## **Schéma d'exportation**

Un livre de Wikibooks, les manuels de contenu libre.

> QElectroTech Mise en route > schémas d'exportation »

## **Description de la fenêtre**

Les exportations de configuration, donne un choix de régimes pour les exportations et les options liées à la taille des systèmes:

- **Conserver les** Proportions **proportions** . Supprimer la **Rétablir la taille** . €3 taille
- Avant-première Aperçu .
- Copier sur le presse-papiers **Exportation vers le** presse-papiers.

se the diagrams you wish to export and specify their size Diagram 1050px  $\frac{a}{a}$  x 720px  $\frac{a}{a}$   $\frac{a}{a}$   $\frac{a}{a}$   $\frac{a}{a}$ v Przykład 1 przykład 1.prg Przykład 2 przykład\_2.prej 1050px Ф к 720px Ф | - 9 | - Ф | - Ф | - Ф chang The PNG (\* png) v Export only of  $\sqrt{ }$  Draw the border Draw the grid P Draw the inset Draw term EigExport | @ Cancel Exporter schémas.

**Typot the project diago** 

Ensuite, choisissez le répertoire de destination **répertoire cible** , et le format de fichier **Format** . Choisissez parmi les formats suivants:

- **PNG (http://pl.wikipedia.org/wiki/PNG)** (\* png)
- **JPEG (http://pl.wikipedia.org/wiki/JPEG)** (\*. jpg)
- **Bitmap (http://pl.wikipedia.org/wiki/Pixmapa)** (\*. bmp)
- **SVG (http://pl.wikipedia.org/wiki/SVG)** (\*. svg)

Autres options de configuration sont les options pour l'exportation de la frontière:

- Dessiner la frontière **Dessiner la frontière**
- Dessiner un dessin d'étiquettes **Dessiner l'encart**

et des options pour exporter les mêmes éléments:

- Net Draw **Dessiner la grille**
- Dessiner des points Rapture **bornes tirage**

## **Exporter schéma**

Choisissez dans le menu > *Fichier* > *Exporter*

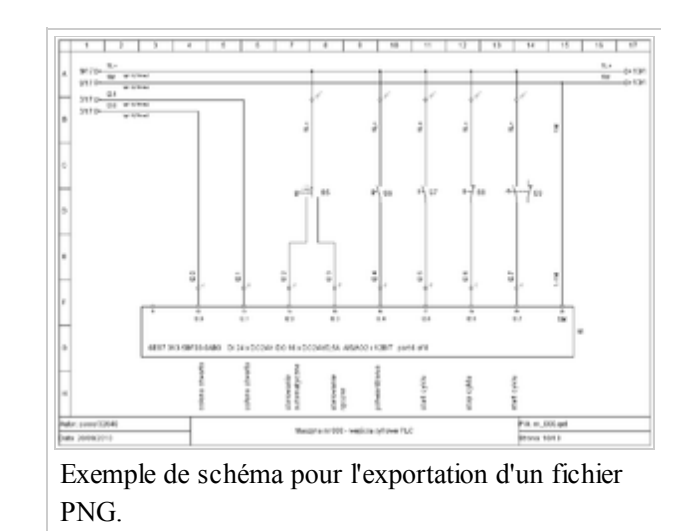

touches ou appuyez sur *Ctrl* + *Maj* + *X* , nous avons fixé les options d'exportation et appuyez sur le bouton **Exporter** .

Source

- Cette page a été modifiée 13:32, 23 Février 2011.
- Le texte est disponible sous Creative Commons Attribution, dans les mêmes conditions peuvent appliquer des restrictions supplémentaires. Afficher des informations détaillées sur les conditions d'utilisation .